# **3Dlabs Wildcat 4110 Graphics User's Guide**

DataSheet4U.com DataSheet4U.com

Document Number 860-0218-002 [DIAV0007B]

DataSheet4U.com

www.DataSheet4U.com

#### **Copyright**

© 2000 3Dlabs, Inc.

#### **Notice**

3Dlabs, Inc. makes no representation that the use of its products in the manner described in this publication will not infringe on existing or future patent rights, nor do descriptions contained in this publication imply the granting of licenses to make, use, or sell equipment or software in accordance with the description.

#### **Trademarks**

3Dlabs is a registered trademark, and Wildcat, SuperScene, and DirectBurst are trademarks of 3Dlabs, Inc. or 3Dlabs Inc. Ltd. Pentium is a registered trademark of Intel. OpenGL is a registered trademark of Silicon Graphics, Inc. Microsoft, Windows NT, Windows 2000 are registered trademarks of the Microsoft Corporation. All other trademarks and registered trademarks are the property of their respective holders.

### **FCC/DOC Compliance**

This equipment has been tested and found to comply with the limits for a Class B digital device, pursuant to part 15 of the FCC Rules. These limits are designed to provide reasonable protection against harmful interference when the equipment is operated in a residential installation. This equipment generates, uses, and can radiate radio frequency energy. If the equipment is not installed and used in accordance with the instructions, it may cause harmful interference to radio communications. However, there is no guarantee that interference will not occur in a particular installation.

DataSheet4U.com installation.<br>
If this equipment does cause harmful interference to radio or television reception, which can be determined by turning<br>
the equipment off and on try to correct the interference as follows<sup>Q</sup> the equipment off and on, try to correct the interference as follows: re-orient or relocate the affected device; increase the separation between this equipment and the affected device; connect this equipment to an outlet on a circuit different from the circuit to which the affected device is connected; consult a dealer or an experienced radio/television technician for help.

> Compliance with FCC Rules requires that a shielded cable be used to connect to other equipment. This device complies with Part 15 of the FCC Rules. Operation is subject to the following two conditions: 1) this device may not cause harmful interference, and 2) this device must accept any interference received, including interference that may cause undesired operation.

This Class B digital apparatus meets all requirements of the Canadian Interference-Causing Equipment Regulations. Cet appareil numérique de la classe B respecte toutes les exigencies du Règlement sur le materiél brouilleur du Canada.

#### **Notes**

Changes or modifications made to your 3Dlabs graphic accelerator card not expressly approved by 3Dlabs, Inc. void's the user's warranty.

To reduce the risk of electrical shock, do not attempt to open the equipment unless instructed. Do not use a tool for purposes other than instructed.

Specifications are subject to change without notice.

 $\overline{\phantom{0}}$ 

 $e^{t4U}$ .com

# **Contents**

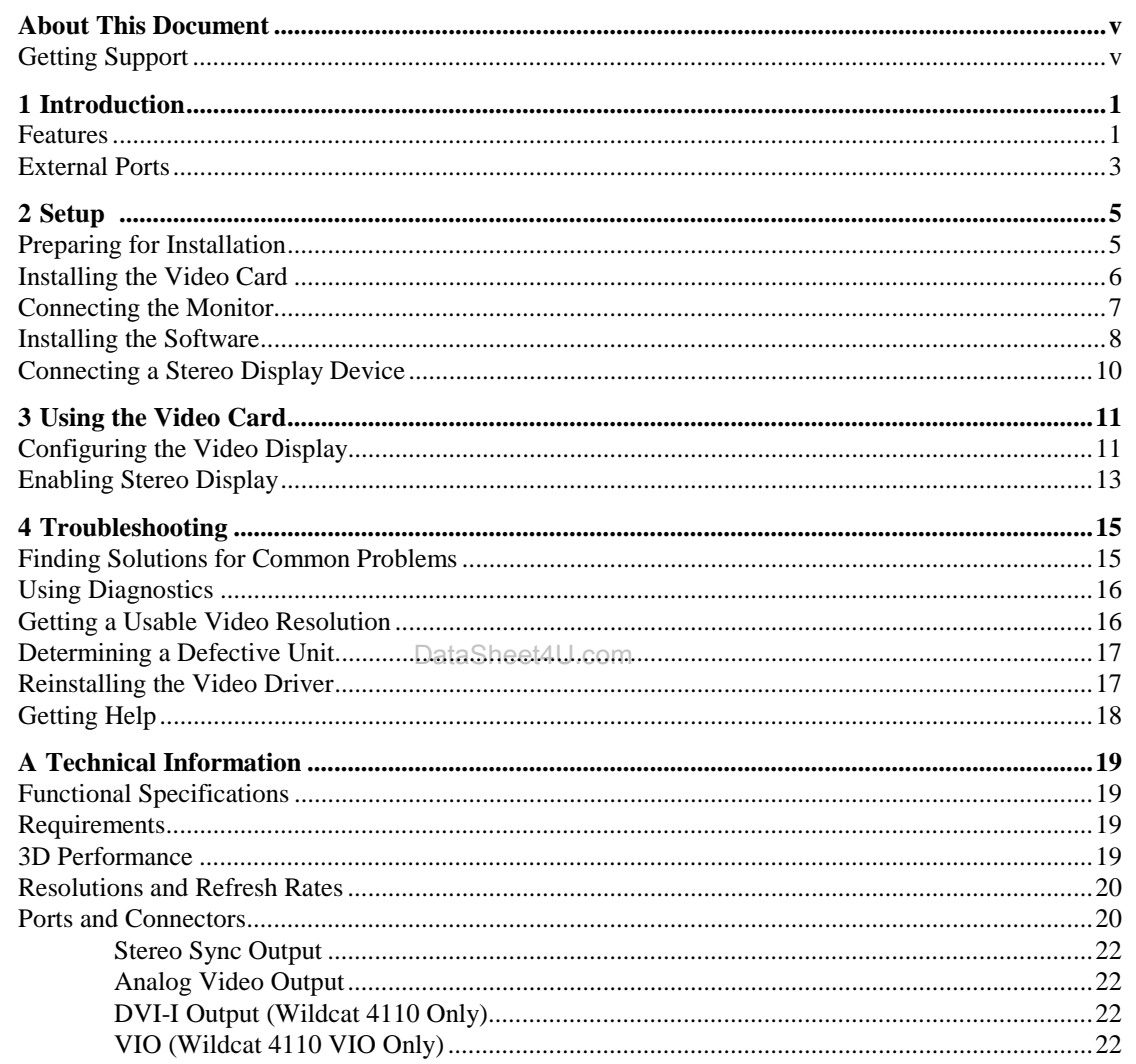

DataShee

 $\frac{iii}{2}$ 

DataSheet4U.com

www.DataSheet4U.com

 $\overline{\phantom{0}}$ 

iv

DataSheet4U.com DataSheet4U.com DataSheet4U.com

DataSheet4U.com

www.DataSheet4U.com

# **About This Document**

The *3Dlabs Wildcat 4110 Graphics User's Guide* contains information on the setup and use of the Wildcat 4110 and Wildcat 4110 VIO video cards, as well as troubleshooting information, connections, and specifications.

**NOTE** References to Wildcat 4110 in this document cover both Wildcat 4110 and Wildcat 4110 VIO unless otherwise noted.

If you purchased this card as part of a system, the card was factory installed and configured in your system prior to shipment. This document provides instructions for setting your display parameters and installing the video drivers and hardware in case you bought the card as part of an upgrade or add-on purchase.

The document is organized as follows:

- ♦ Chapter 1, "Introduction," provides an overview of the Wildcat 4110 video card, a list of features, and a brief description of the external ports.
- Chapter 2, "Setup," provides step-by-step instructions for installing the Wildcat 4110 hardware and related software, and connecting the monitor and stereo display device.
- et4∪.com 
→ Chapter 3, "Using the Video Card," provides instructions for configuring the video display and DataSheet<br>
DataSheet4∪.com ♦ Chapter 3, "Using the Video Card," provides instructions for configuring the video display and enabling the stereo display.
	- ♦ Chapter 4, "Troubleshooting," describes common problems and solutions, and instructions for obtaining a usable video resolution, reinstalling the video driver, and how to get help.
	- ♦ Appendix A, "Technical Information," provides general, functional, and performance specifications for the Wildcat 4110, and describes the ports and connectors.

### **Getting Support**

When you need software support or hardware maintenance, contact your system vendor.

For the latest Wildcat news and product information, visit **http://www.3dlabs.com** on the World Wide Web**.**

v

DataSheet4U.com

www.DataSheet4U.com

www.DataSheet4U.com

 $\overline{\phantom{0}}$ 

vi

DataSheet4U.com DataSheet4U.com DataSheet4U.com

DataSheet4U.com

www.DataSheet4U.com

# **1 Introduction**

The Wildcat 4110 video card equips your personal computer or personal workstation with powerful and professional 3D graphics capability. The Wildcat 4110 video card infuses Intel Pentium II or greater computers running the Microsoft Windows NT operating system with workstation-class 3D graphics features and performance.

**NOTE** References to Wildcat 4110 cover both Wildcat 4110 and Wildcat 4110 VIO unless otherwise noted.

### **Features**

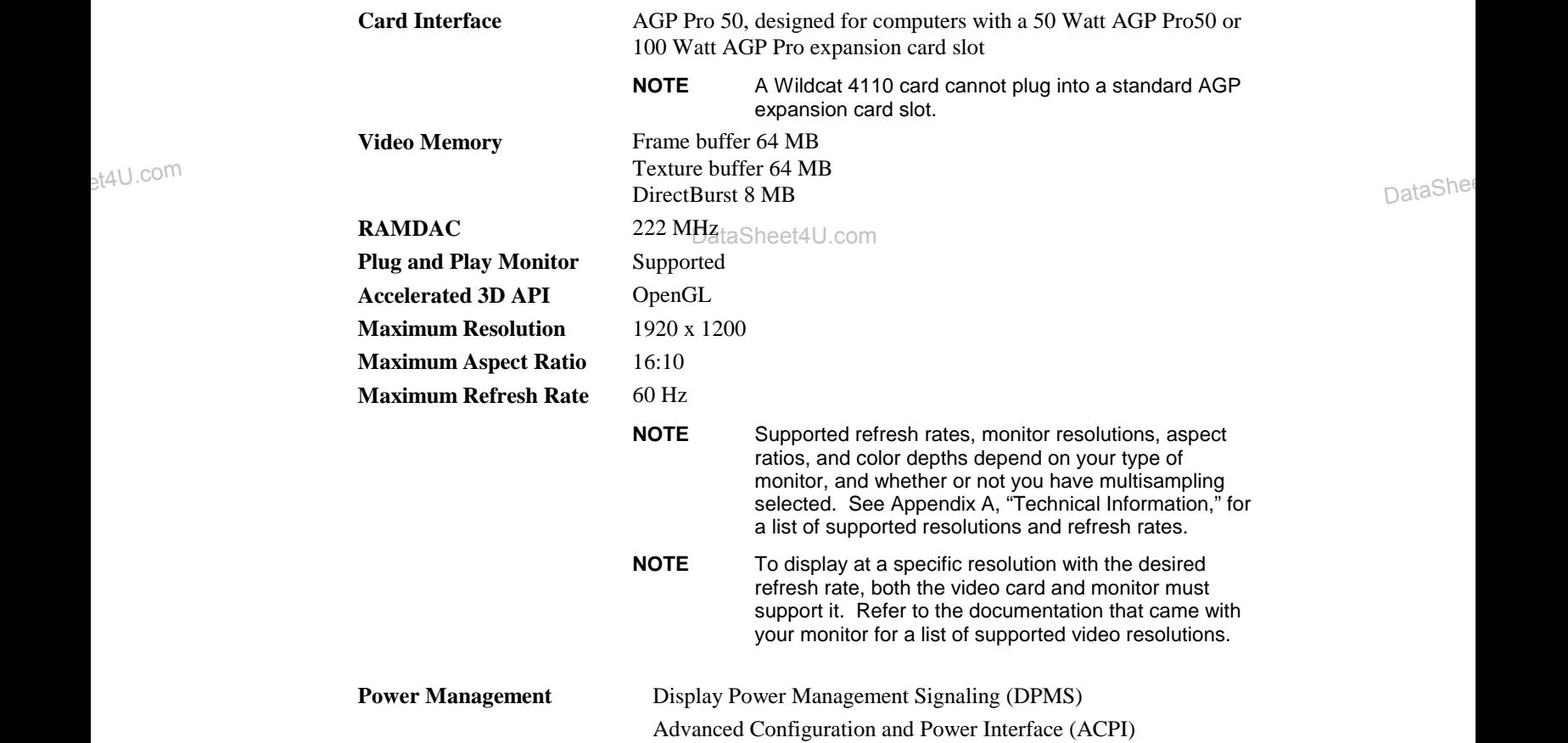

1

 $\Box$ 

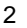

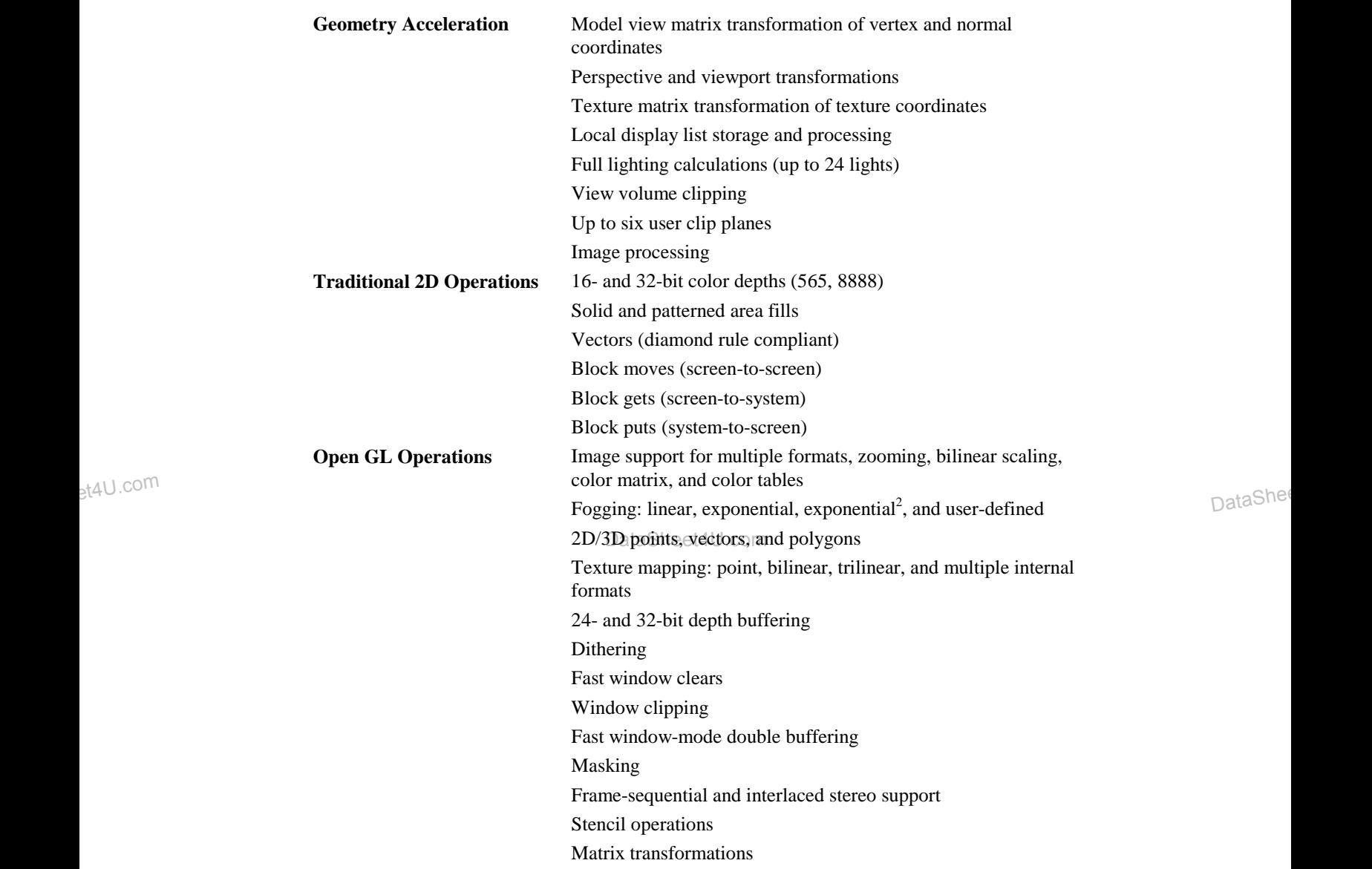

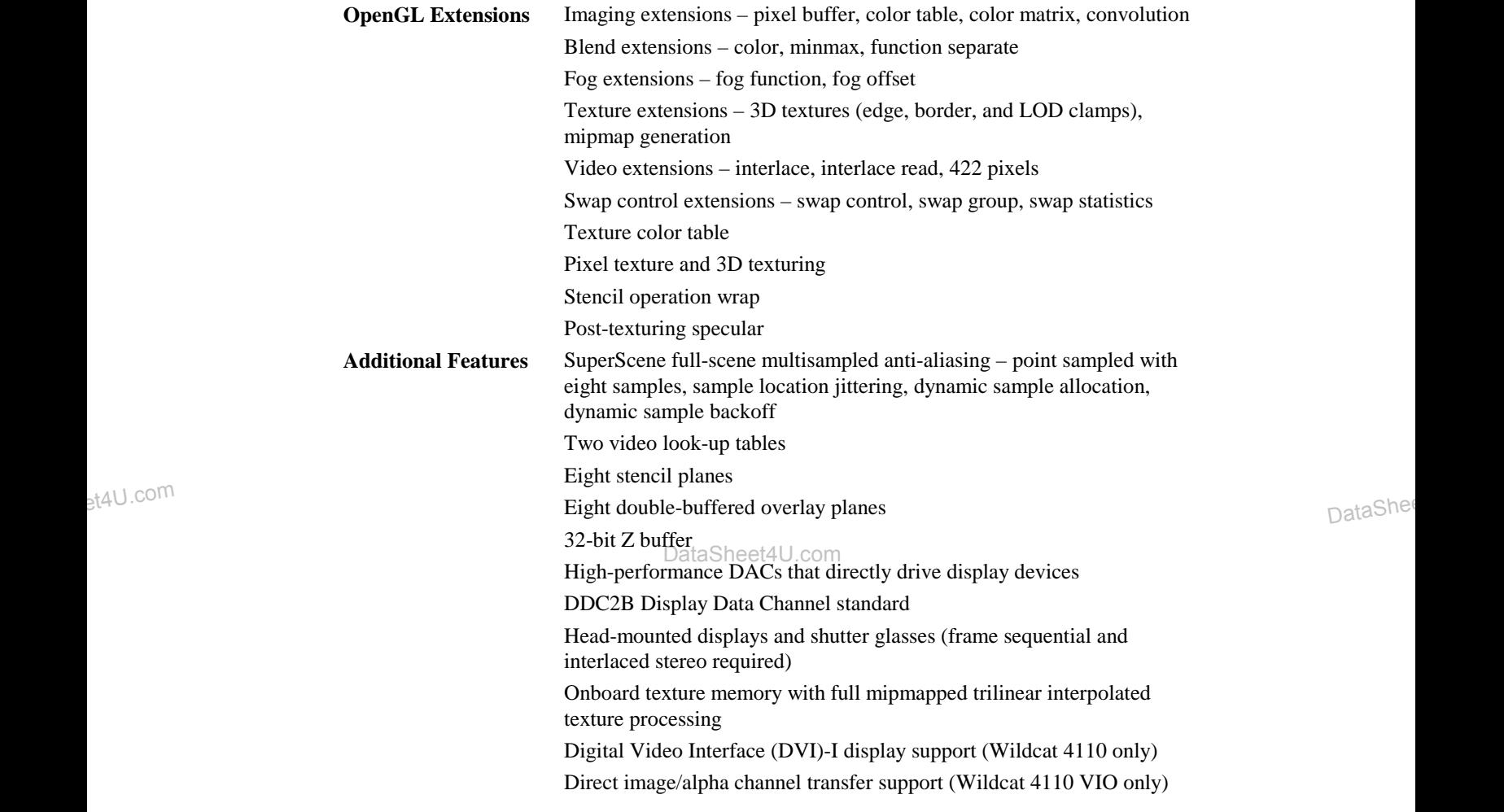

### **External Ports**

The Wildcat 4110 video card has the following external ports (see Figure 1):

- ♦ 3-Pin MiniDIN stereo sync output
- ♦ 15-Pin D-sub analog video output
- ♦ DVI-I output (Wildcat 4110 only)

DataSheet4U.com

www.DataSheet4U.com

3

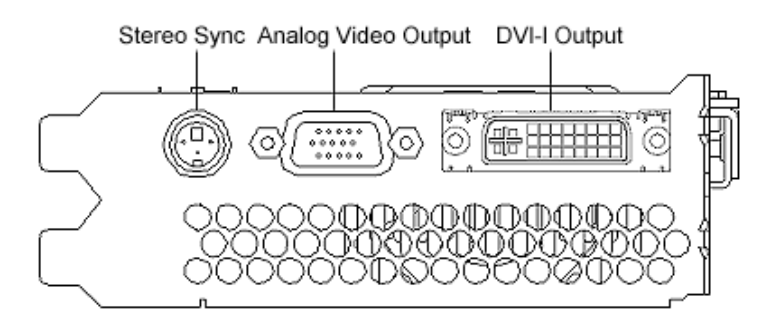

Figure 1. Wildcat 4110 External Ports

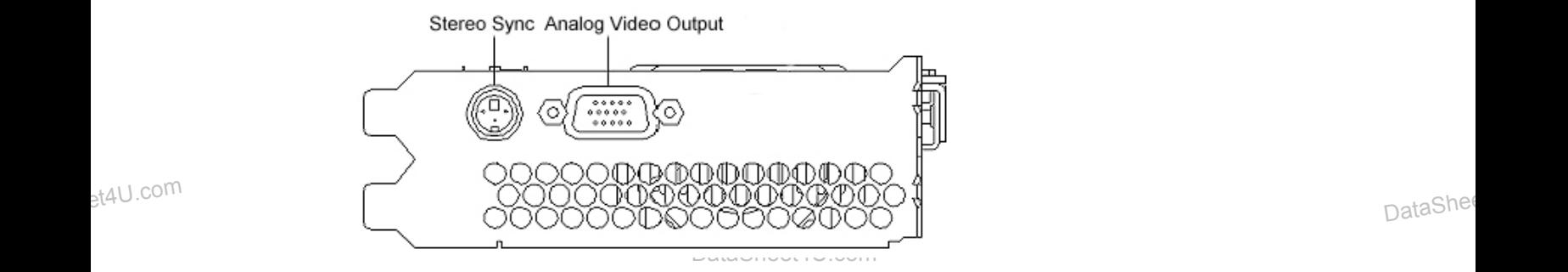

Figure 2. Wildcat 4110 VIO External Ports

See Appendix A, "Technical Information," for detailed information on each of the Wildcat 4110 ports.

DataSheet4U.com

www.DataSheet4U.com

# **2 Setup**

This chapter provides step-by-step instructions for installing a Wildcat 4110 video card and related software, and for connecting the monitor and stereo display device to the card. The instructions in this chapter are necessary only if you purchased your video card separately, or if you must replace your video card or reinstall its driver software.

**NOTE** References to Wildcat 4110 cover both Wildcat 4110 and Wildcat 4110 VIO unless otherwise noted.

### **Preparing for Installation**

Make sure your system has the following items:

- ♦ Pentium II or greater processor
- Microsoft Windows NT 4.0 with Service Pack 4 or later
- Accelerated Graphics Port (AGP) Pro50 or AGP Pro expansion slot

- **NOTE** Wildcat 4110 cannot plug into a standard AGP slot.
- et4U.com **NOTE** Wildcat 4110 cannot plug into a standard AGP slot.<br>
An open Peripheral Component Interconnect (PCI) slot adjacent to the AGP Pro50 or AGP Pro<br>
slot to provide adequate cooling for the Wildcat 4110 video ca ♦ An open Peripheral Component Interconnect (PCI) slot adjacent to the AGP Pro50 or AGP Pro slot to provide adequate cooling for the Wildcat 4110 video card
	- ♦ A minimum of 32 MB DRAM system memory; 64 MB DRAM system memory is recommended for optimum performance
	- ♦ Industry-standard, multiple-frequency monitor (Wildcat 4110 and Wildcat 4110 VIO) or DVI-compliant digital display device (Wildcat 4110 only)

Make sure you have the following items:

- Wildcat 4110 or Wildcat 4110 VIO video card
- Delivery media with the Wildcat 4110 video display driver
- Flat-head or Phillips screwdriver
- Monitor cable supplied with your computer or with the monitor
- Grounding wrist strap

Static electricity can damage the components inside a computer or on a printed circuit card. To reduce the possibility of electrostatic discharge:

- Turn off power to the computer.
- Touch the metal chassis of the computer to drain off static electricity before touching the card.

- Wear a properly connected grounding wrist strap.
- Do not wear wool or polyester clothing.
- Work in an area with a relative humidity of at least 50 percent.
- Keep the card in the anti-static bag until you are ready to install it.
- Handle the card as little as possible and only by the edges.

### **Installing the Video Card**

Refer to your computer's documentation for instructions on opening and closing the system, identifying the AGP Pro50 or AGP Pro expansion slot, identifying Peripheral Component Interconnect (PCI) expansion slots, and adding expansion cards.

#### **To install the Wildcat 4110 video card:**

- 1. Turn off power to the computer and to the monitor, and disconnect the cables from the computer.
- 2. Open the computer to gain access to the AGP Pro50 or AGP Pro expansion slot.
- et4U.com **CAUTION** You must have an open PCI expansion slot adjacent to the AGP expansion slot to provide<br>adequate cooling for the Wildcat 4110 video card. If necessary, move other installed PCI<br>DataSheet4U.com DataSheet4U **CAUTION** You must have an open PCI expansion slot adjacent to the AGP expansion slot to provide adequate cooling for the Wildcat 4110 video card. If necessary, move other installed PCI expansion cards to other PCI expansion slots to ensure this.
	- 3. If you are removing a Wildcat 4110 VIO card, you may need to disconnect a ribbon cable from the internal VIO connector on the card (see Figure 3).
	- 4. If the computer has an existing video card, remove it and keep the screws that secured it to the computer.
	- 5. Align the Wildcat 4110 card with the AGP Pro50 or AGP Pro expansion slot, as required. Make sure the gold-fingered connections on the card's edge (see Figure 4) are aligned properly with the slot connector.
	- 6. Push the card into the expansion slot firmly and evenly until it is fully seated in the slot connector.
	- 7. Visually inspect the connection. If it does not appear to be correct, remove and reinstall the card.
	- 8. If you are replacing a Wildcat 4110 VIO card, you may have to reconnect a ribbon cable to the internal VIO connector on the card (see Figure 3).
	- 9. Secure the card to the chassis using the screws you removed previously.
	- 10. Close the computer and reconnect the power cord. See "Connecting the Monitor" in this chapter for instructions on connecting a display device to the Wildcat 4110 video card.

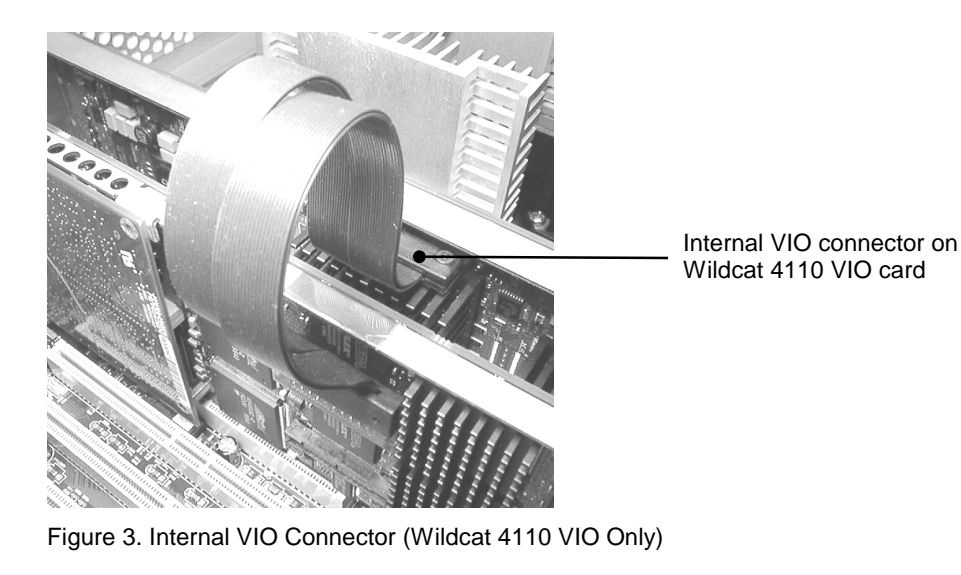

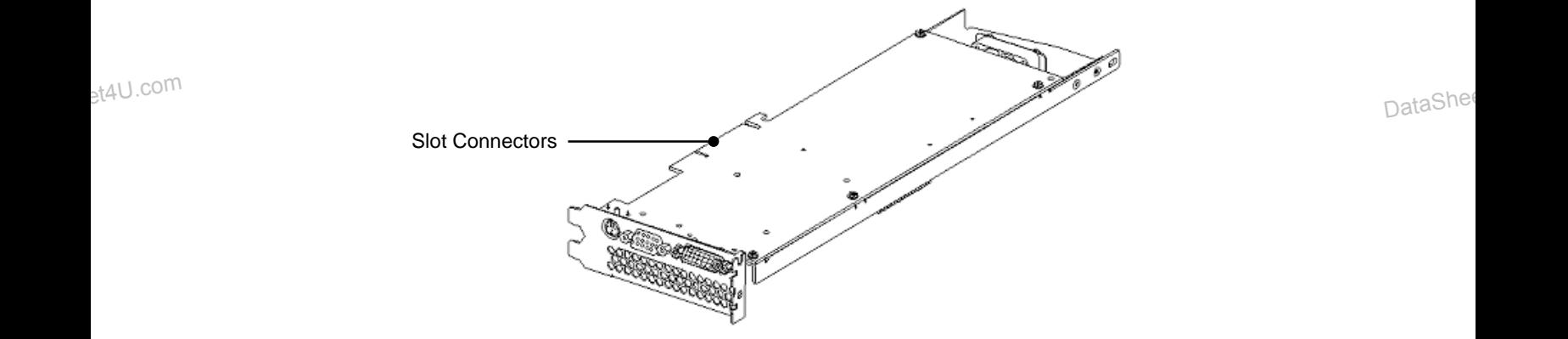

Figure 4. Expansion Slot Connectors

See Appendix A, "Technical Information," for information on Wildcat 4110 ports and connectors.

### **Connecting the Monitor**

Refer to your computer monitor's documentation for more information on cables and connectors.

#### **To connect the monitor:**

- 1. Make sure the power to the computer is turned off.
- 2. Connect the workstation monitor's video cable to the appropriate output port on the Wildcat 4110 video card. See the documentation that came with your monitor for information on the type of

7

DataSheet4U.com

connection that is required. Typically, you will connect the monitor cable to the analog video output port (see Figure 5).

Analog Video Output

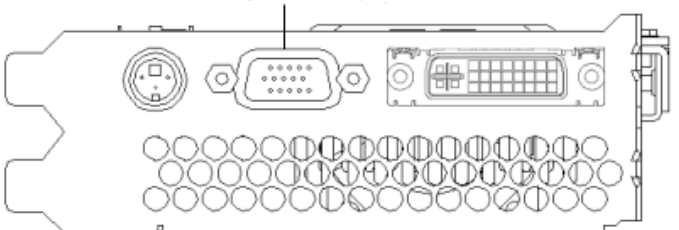

Figure 5. Analog Video Output (Shown On Wildcat 4110)

3. Turn on power to the workstation. If the monitor's Power On LED does not illuminate or the monitor does not display the startup sequence, consult Chapter 4, "Troubleshooting."

If you installed the video card yourself, the computer will boot into VGA mode. Go to "Installing the Software" in this chapter for instructions on installing the video drivers.

<sub>et4U.com</sub> to the video card.<br>DataSheet4U.com DataSheet4U.com See "Connecting a Stereo Display Device" in this chapter for instructions on connecting other devices to the video card.

### **Installing the Software**

Refer to the operating system documentation and online Help for more information on installing drivers and software application programs.

Make sure your workstation has the following before installing Wildcat driver software:

- Microsoft Windows NT Workstation 4.0 operating system with Service Pack 4 (or later)
- 3 MB of free space on the computer's primary system disk
- **CAUTION** You must have the correct driver for the Windows NT 4.0 operating system. If you are unsure, refer to the README file on the driver delivery media for this information.

If you are reinstalling the Wildcat 4110 driver, you must first remove the currently installed driver.

#### **To remove the existing Wildcat 4110 driver:**

- 1. Log on to Windows NT using an account that has administrative privileges.
- 2. Go to Start » Settings » Control Panel » Add/Remove Programs » Install/Uninstall.
- 3. Highlight the Display Driver and click Add/Remove.
- 4. When prompted to confirm driver removal, click Yes and follow the displayed prompts.

itaSheet4U.com

www.DataSheet4U.con

8

#### **To install the Wildcat 4110 video driver:**

- 1. Log on to Windows NT using an account that has administrative privileges.
- 2. Insert the delivery media into the appropriate device (for diskettes or CD).
- 3. Go to Start » Settings » Control Panel » Display » Settings » Display Type » Change.
- 4. In the Change Display dialog box, click Have Disk.
- 5. In the Install From Disk dialog box, type the path to the directory that contains the delivery media.
- 6. In the Change Display dialog box, verify that the Wildcat 4110 driver is highlighted, and then click OK.
- 7. When asked if you want to install a third-party driver, click Yes.
- 8. When a message displays that the driver installed successfully, click OK.
- 9. Click Close to exit the Display Type dialog box.
- 10. Click Close to exit the Display Properties dialog box.
- 11. When told that the workstation must be restarted for the new settings to take effect, remove the diskette from the workstation's floppy disk drive, if applicable, and click Yes.
- $D_{\text{total}}$  DataSheet4U.com 12. After the system restarts and you log in, a message displays stating that a new display driver has been installed, and that you should use the Display option in the Control Panel to select th been installed, and that you should use the Display option in the Control Panel to select the preferred display resolution. Click OK.heet4U.com

www.DataSheet4U.com

See Chapter 3, "Using the Video Card," for instructions on defining the display properties.

#### **To verify the default video display driver:**

- 1. Go to Start » Settings » Control Panel » Display » Settings » Display Type.
- 2. Verify that Wildcat 4110 is listed under Adapter Type.
- 3. Click Cancel to dismiss the Adapter Type list without making any changes.
- 4. Click Cancel to close the Display Properties dialog box.

#### **To verify the default system startup version:**

- 1. Go to Start » Settings » Control Panel » System » Startup/Shutdown.
- 2. If Windows NT Workstation Version 4.x is not selected, select it and click Apply.
- **NOTE** Do not select the VGA version of the operating system. The video display runs in VGA mode when the Wildcat 4110 graphics driver is not running.
- 3. Click OK to close the System dialog box.

### **To check the video image:**

- 1. Go to Start » Settings » Control Panel » Display » Settings.
- 2. Click Test to test the display resolution.
- 3. Click OK to dismiss the Display Properties dialog box.

See Chapter 3, "Using the Video Card," for instructions on defining the display properties.

### **Connecting a Stereo Display Device**

Refer to your stereoscopic display device's documentation for more information on cables and connectors.

#### **To connect a stereo display device:**

- 1. Connect one end of the stereo emitter cable to the input port on your stereoscopic display device.
- 2. Connect the other end of the stereo emitter cable to the stereo output port on the Wildcat 4110 video card (see Figure 6).
- $D_{\text{data}}$  of the DataSheet Street Street Street Street Street Street Street Street Street Street Street Street Street Street Street Street Street Street Street Street Street Street Street Street Street Street Street Stree 3. Configure the display settings to enable stereo display. See Chapter 3, "Using the Video Card," for step-by-step instructions.

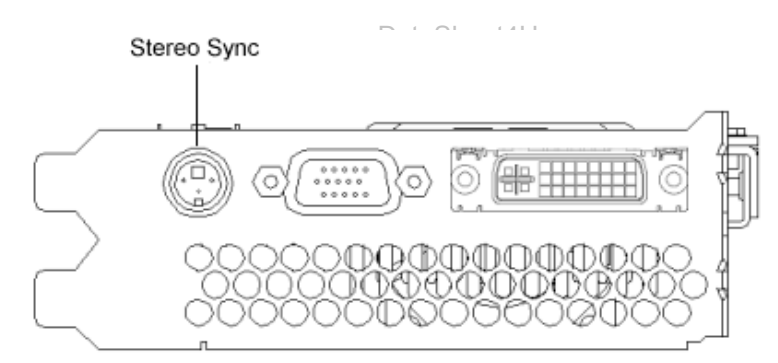

Figure 6. Stereo Output Port (Shown On Wildcat 4110)

DataSheet4U.com

www.DataSheet4U.com

This chapter contains instructions for configuring the video display and enabling the stereo display. If you purchased your Wildcat 4110 video card as part of a system, it was configured before shipment. The instructions in this chapter are necessary only if you purchased the card separately.

### **Configuring the Video Display**

**NOTE** Before configuring the video display, make sure you are logged into the non-VGA version of Windows NT, and close any open application programs.

Once the drivers are installed properly, the Display Properties dialog box will have two additional tabs: Wildcat Configuration and Wildcat Monitor.

#### **To use the Wildcat Configuration tab:**

- 1. Go to Start » Settings » Control Panel » Display » Wildcat Configuration (see Figure 7).
- 2. Click Hardware Information to view current hardware settings.
- 3. Click View Configuration to view the current display configuration.

11

 $B_{\text{et}}$ 4U.com 3. Click View Configuration to view the current display configuration.<br>4. Click Configuration Wizard to modify the current display configuration or create a new one.

Default Monitor and 3Dlabs Wildcat Pro 4110 Properti  $?|X|$ 

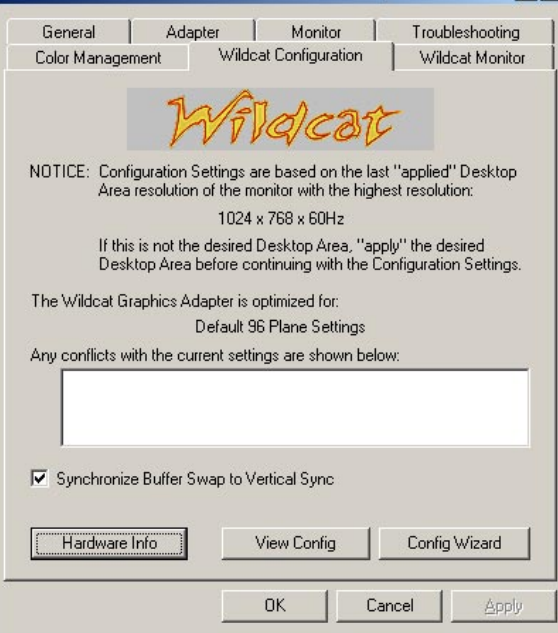

Figure 7. Wildcat Configuration Tab

www.DataSheet4U.com

#### **To use the Wildcat Monitor tab:**

- 1. Go to Start » Settings » Control Panel » Display » Wildcat Monitor (see Figure 8).
- 2. On the Wildcat Monitor tab, you can adjust the resolution, color depth, and refresh rate.

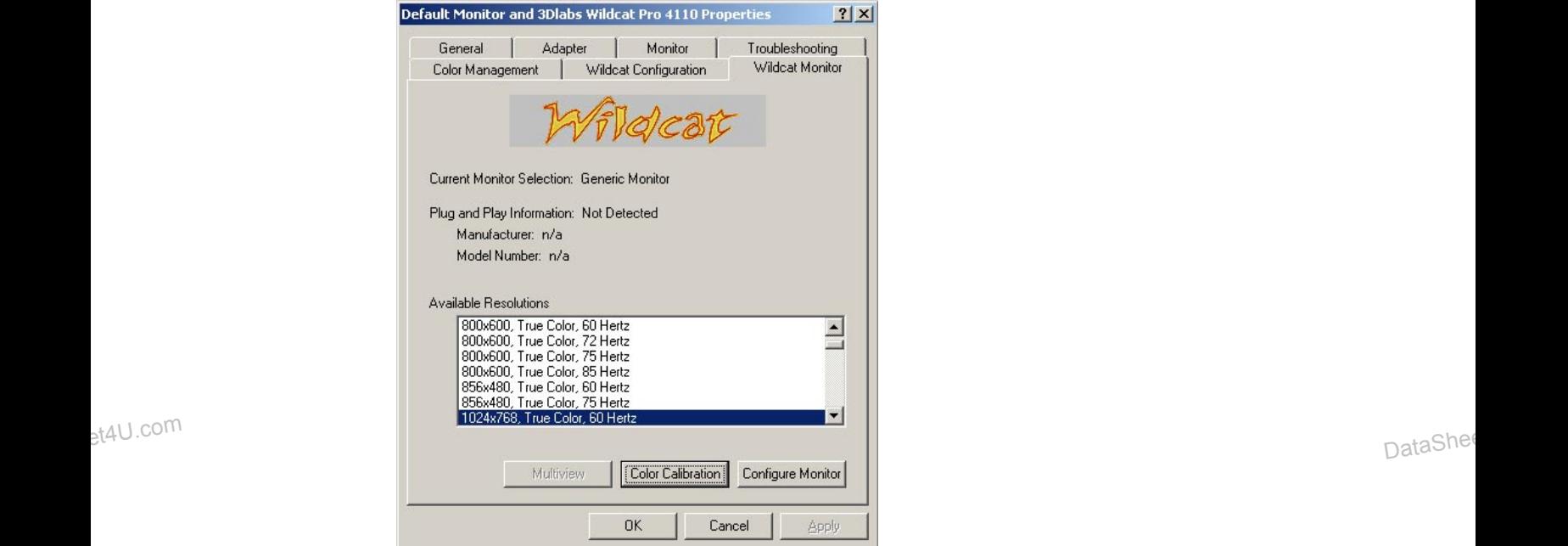

Figure 8. Wildcat Monitor Tab

- 3. Click Color Calibration to change the color settings. Make changes, and then click OK to accept the changes and dismiss the Color Calibration dialog box, or click Cancel to close the Color Calibration dialog box without making any changes. You are returned to the Wildcat Monitor Display Properties dialog box.
- 4. Click Configure Monitor to change the display mode, select a monitor type, and change the resolution/refresh rate. Once you have made the changes you require, click OK to accept the new configuration and dismiss the Configure Monitor dialog box. You are returned to the Wildcat Monitor Display Properties dialog box.
- 5. Click OK on the Display Properties dialog box to accept the changes, or click Cancel to close the dialog box without accepting any modifications.
- 6. Restart the workstation if you are prompted to do so. Most changes will take effect without restarting.

See Appendix A, "Technical Information," for a list of available monitor resolutions. See "Enabling Stereo Display" in this chapter for instructions on changing the Display Mode.

### **Enabling Stereo Display**

If you connect a device to the stereo port on the Wildcat 4110 card, you must change the display mode to view in stereo. See Chapter 2, "Setup," for the location of the stereo output port.

### **To enable stereo display:**

- 1. Make sure your stereo display device is properly connected to the stereo output port on the Wildcat 4110 card. See Chapter 2, "Setup," for more information.
- 2. Go to Start » Settings » Control Panel » Display » Wildcat Monitor » Configure Monitor (see Figure 8).
- 3. Select one of the Stereoscopic Display modes from the Display Mode pulldown list, and then click OK. You are returned to the Display Properties dialog box.
- 4. If you are prompted to select a new display resolution, click OK, and then select a new resolution from the list of available resolutions.
- 5. Click OK if the display is correct and you wish to keep the new settings. The Display Properties dialog box is dismissed.
- 6. Click OK to accept the new display mode and dismiss the Display Properties dialog box.

 $D_{\text{data}}$  of the com and set of the decept the new display mode and disitiis the Display Properties diatog box.<br>
You must disable stereo mode when you no longer wish to view in stereo. To do this, follow the steps<br>
above You must disable stereo mode when you no longer wish to view in stereo. To do this, follow the steps above, and select Monoscopic Display from the Display Mode pulldown list.

DataSheet4U.com

www.DataSheet4U.com

www.DataSheet4U.com

14

DataSheet4U.com DataSheet4U.com DataSheet4U.com

DataSheet4U.com

www.DataSheet4U.com

This chapter describes common problems and solutions, how to get a usable video resolution, how to reinstall the video driver software, and how to get help.

### **Finding Solutions for Common Problems**

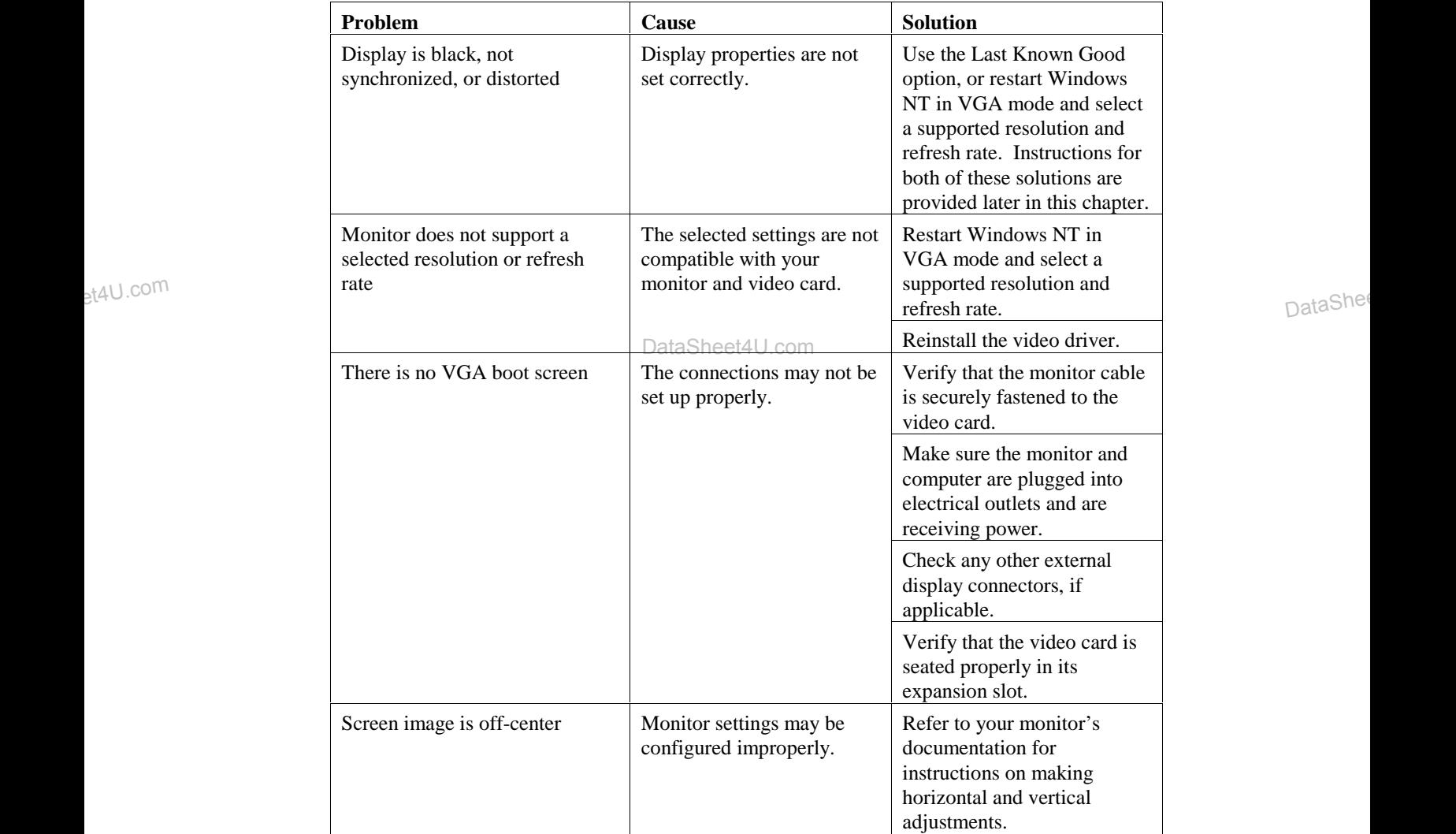

DataSheet4U.com

www.DataSheet4U.com

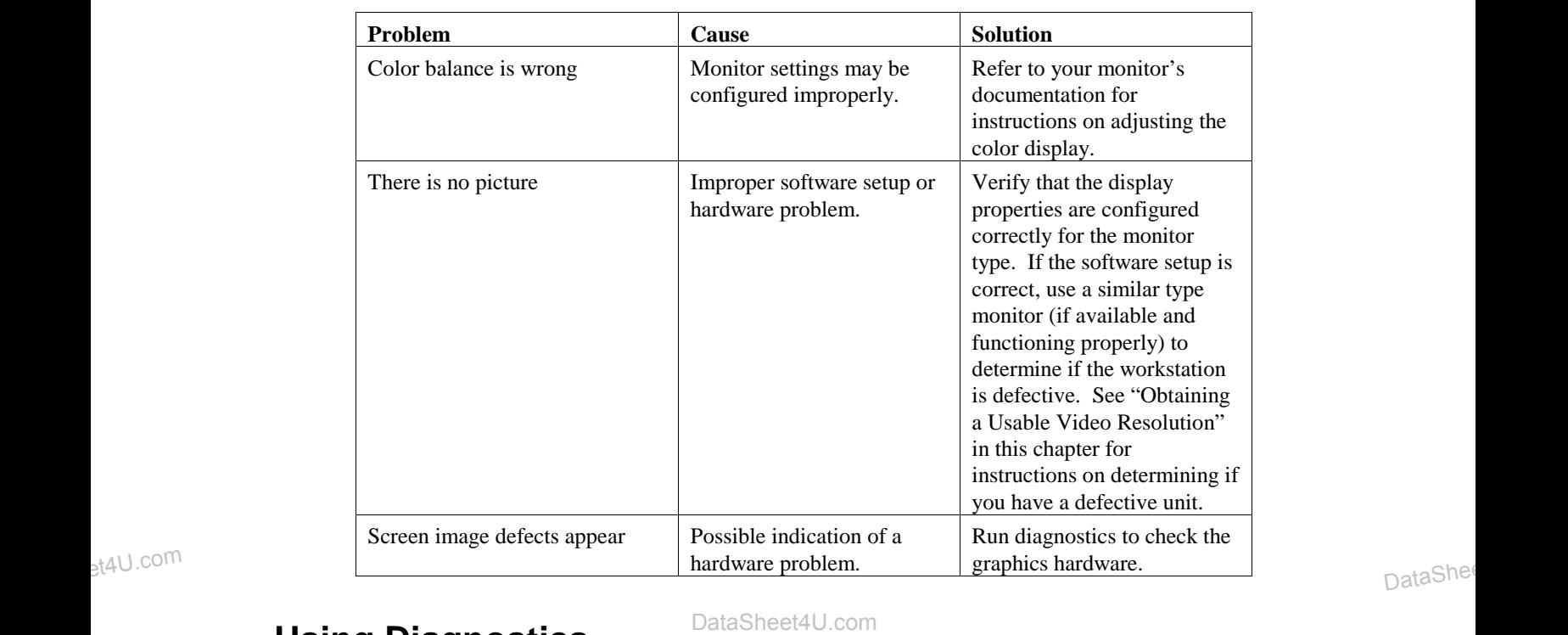

Diagnostics utilities for checking the video card and instructions for using these utilities may be available from your computer vendor.

# **Getting a Usable Video Resolution**

The system operates in VGA mode when the video display driver is not running to accommodate all monitor types. VGA mode is used during initial installation of the video display driver and when experiencing video problems. If you select a resolution that causes the monitor to display incorrectly, press CTRL+ALT+DEL but do not log on to the Windows NT operating system. Instead, shut down then use the Last Known Good option to return to the last known good configuration recorded by Windows NT.

### **To use the last known good option**:

1. Restart the system.

**Using Diagnostics** 

2. Press the space bar when prompted to invoke the Last Known Good menu.

If using the Last Known Good option fails to correct the video display problem, restart the system in VGA mode and reconfigure your display to 640 x 480 resolution, 60 Hz refresh rate. Then restart Windows NT again in non-VGA mode.

#### **To restart in VGA mode:**

- 1. Restart the system.
- 2. At the boot screen, select the VGA version of the operating system.

### **Determining a Defective Unit**

### **To determine a defective unit:**

- 1. Save and exit from all files, if possible, then shut down Windows NT.
- 2. Turn off the power to the monitor and to the system.

### **WARNING Always turn off the power to the system before connecting or disconnecting the cables.**

- 3. Check and reseat all card and cable connections as needed.
- $P_{\text{et}}(4U)\text{.com}$  4. Turn on the monitor power. If the Power On LED does not illuminate, see Getting Help in this section. section.
	- 5. Turn on the power to the system base unit. If the Power On LED on the base unit does not illuminate, or if the BIOS beep codes indicate a failure, see Getting Help in this section.

### **Reinstalling the Video Driver**

Refer to the Microsoft Windows NT documentation and online Help for more information on installing drivers and software application programs.

**CAUTION** You must have the correct driver for the Windows NT 4.0 operating system. If you are unsure, refer to the README file on the driver delivery media for this information.

If you are reinstalling the Wildcat 4110 driver, you must remove the current driver prior to installing the update.

#### **To remove the existing Wildcat 4110 driver:**

- 1. Log on to Windows NT using an account that has administrative privileges.
- 2. Go to Start » Settings » Control Panel » Add/Remove Programs » Install/Uninstall.
- 3. On the Install/Uninstall tab, highlight the Intense3D Display Driver and click Add/Remove.
- 4. When prompted to confirm driver removal, click Yes and follow the prompts.

- 5. On the Install/Uninstall tab, highlight the Intense3D Display Driver and click Add/Remove.
- 6. When prompted to confirm driver removal, click Yes and follow the prompts.

#### **To reinstall the video driver:**

- 1. Log on to Windows NT using an account that has administrative privileges.
- 2. Insert the delivery media into the appropriate device (for diskettes or CD).
- 3. Go to Start » Settings » Control Panel » Display » Settings » Display Type » Change.
- 4. In the Change Display dialog box, click Have Disk.
- 5. In the Install From Disk dialog box, type the path to the directory that contains the delivery media.
- 6. In the Change Display dialog box, verify that the Wildcat 4110 driver is highlighted, and then click OK.
- 7. When asked if you want to install a third-party driver, click Yes.
- 8. When a message displays that the driver installed successfully, click OK.
- 9. Click Close to exit the Display Type dialog box.
- 10. Click Close to exit the Display Properties dialog box.
- $P_{\text{et}}(4U)\text{.com}$  To. Check close to extrict Display Toperties dialog box.<br>11. When told that the workstation must be restarted for the new settings to take effect, remove the<br>diskette from the workstation's floppy disk-11. When told that the workstation must be restarted for the new settings to take effect, remove the diskette from the workstation's floppy disk drive, if applicable, and then click Yes.
	- 12. After the system restarts and you log in, a message displays stating that a new display driver has been installed, and that you should use the Display option in the Control Panel to select the preferred display resolution. Click OK.

### **Getting Help**

If the troubleshooting procedures in this document do not resolve the problem, please contact your vendor for technical assistance (refer your system documentation for instructions). For information about your warranty, see your system documentation.

DataSheet4U.com

# **A Technical Information**

# **Functional Specifications**

- Interface AGP Pro50 and AGP Pro
- Graphic controller High-speed Wildcat chipset technology
- DAC speed 220 MHz
- Data width Frame buffer 128 bits; texture buffer 64 bits; DirectBurst 64 bits
- ♦ Ports and connectors 3-pin miniDIN stereo sync output; 15-pin D-sub analog video output; DVI-I output (Wildcat 4110 only); internal VIO connector (Wildcat 4110 VIO only)
- ♦ Interrupts PCI-assigned; Interrupt A for Wildcat 4110
- $DMA$  channels PCI, AGP  $2x$
- Video memory Frame buffer 64 MB; texture buffer 64 MB; DirectBurst 8 MB

### **Requirements**

- Et4U.com **DataSheet4U.com Requirements**<br>• Expansion slots one AGP Pro5<u>0 or ane AGP Pro slo</u>t, and one adjacent PCI slot for cooling purposes
	- ♦ Power 50 W maximum; 12.0 V 140 mA maximum; 5.0 V 1.8 A maximum; 3.3 V 12.8 A maximum

### **3D Performance**

Performance numbers reflect maximum hardware rate. Numbers may vary depending on the application.

- ♦ 3D Gourad-shaded triangles, Z-buffered, 15-pixel 6.0 M tri/sec
- ♦ 3D Gourad-shaded triangles, Z-buffered, 25-pixel 4.3 M tri/sec
- ♦ 3D Vectors, solid color, 10-pixel 12.0 M vec/sec

19

### **Resolutions and Refresh Rates**

Supported monitor resolutions and refresh rates may vary depending on the monitor.

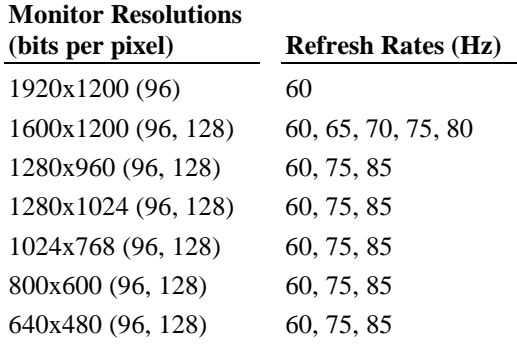

### **Ports and Connectors**

 $D_{\text{total}}$  and  $D_{\text{total}}$  and  $D_{\text{total}}$  are those calculated in systems that have a 50-wall AGP F1050 slot of a<br>110-Watt AGP Pro slot.<br>NOTE Wildcat 4110 cannot plught of standard AGP slot The Wildcat 4110 is an AGP Pro50 card designed for systems that have a 50-Watt AGP Pro50 slot or a 110-Watt AGP Pro slot.

**NOTE** Wildcat 4110 cannot plug into a standard AGP slot.

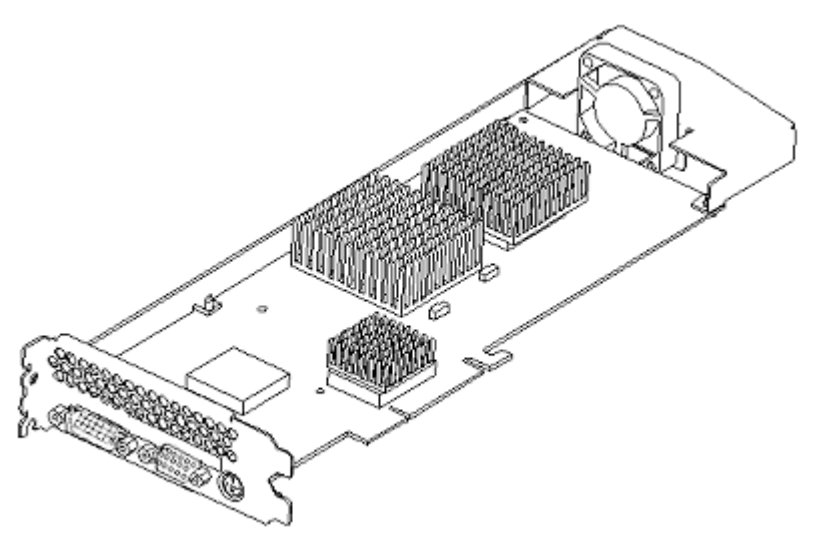

Figure 9. Wildcat Video Card Bottom View

DataSheet4U.com

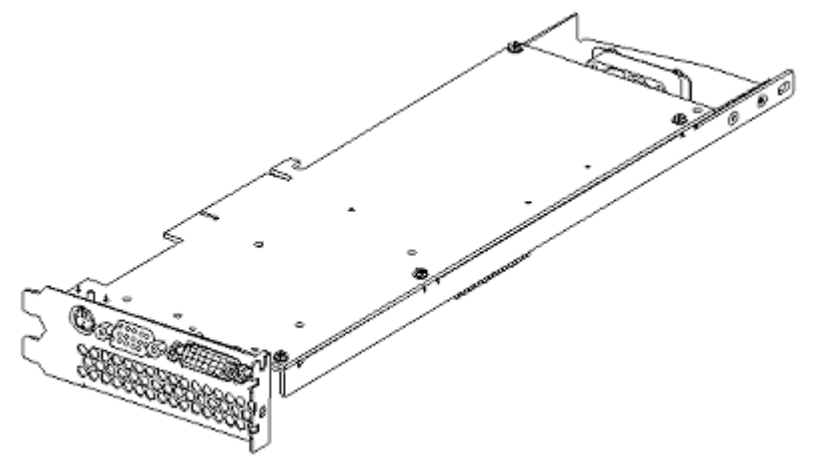

Figure 10. Wildcat Video Card Top View

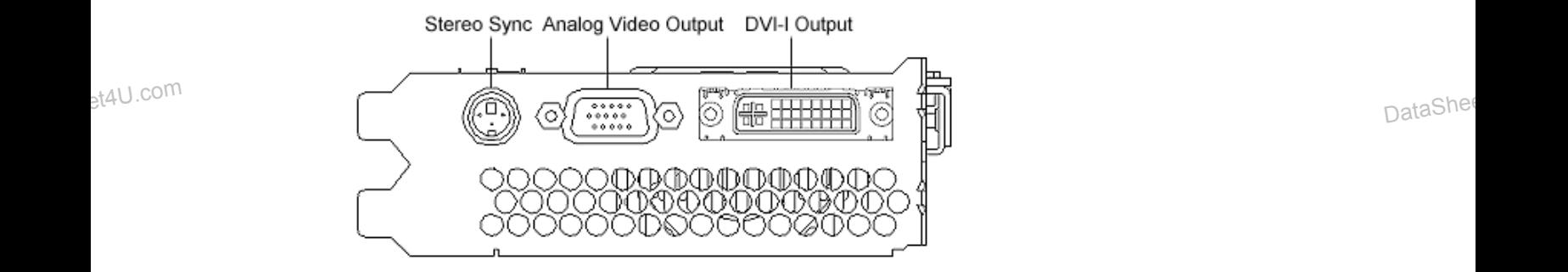

Figure 11. Wildcat 4110 External Ports

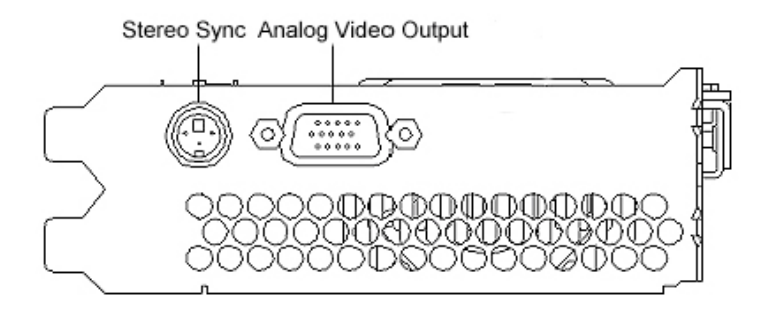

Figure 12. Wildcat 4110 VIO External Ports

DataSheet4U.com

www.DataSheet4U.com

### **Stereo Sync Output**

The stereo port (female, 3-pin, mini-DIN connector) provides connection to a LCD shutter glasses emitter module or to other stereo shutter devices.

### **Analog Video Output**

The video port (female, 15-pin, D-SUB connector) provides connection to an analog CRT display.

### **DVI-I Output (Wildcat 4110 Only)**

The Digital Video Output Port on a Wildcat 4110 card uses a DVI-I receptacle with 29 signal contacts as specified by the Digital Visual Interface Revision 1.0 specification. This port supports pixel rates up to 112 MHz using the SII150A PanelLink device from Silicon Image. The port is 100 percent compliant to the DVI specification, and supports digital and analog displays.

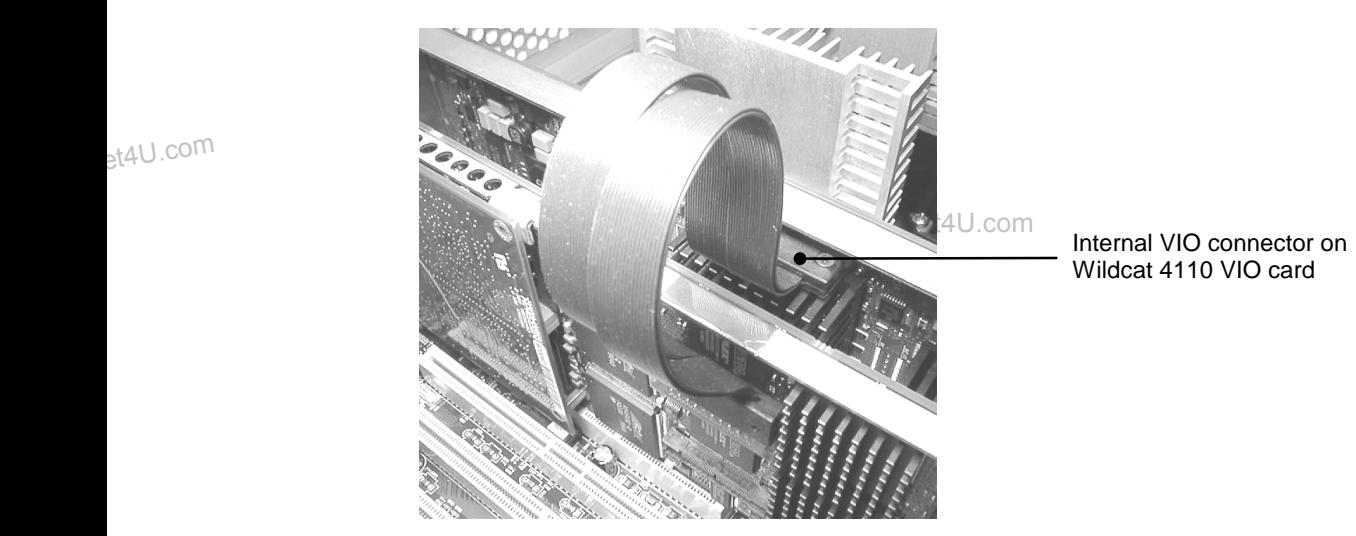

Figure 13. Internal VIO Connector (Wildcat 4110 VIO)

### **VIO (Wildcat 4110 VIO Only)**

The internal VIO connector on a Wildcat 4110 VIO card provides a path for direct image and alpha channel data transfer to and from the card's frame buffers.

ataSheet4U.com